# **Download and Installation Instructions**  *for*  **Java JDK Software for Windows**

Updated November 2018

The CompuScholar *Java Programming* and *Android Programming* courses use the Java Development Kit (JDK) software. This software is a free download specifically created for programming Java applications.

This document will guide you through the download and installation procedure for setting up the JDK on your computer. This software is required for students in order to complete the course. Teachers who wish to view activity solutions or projects on their own computer are also encouraged to install this software.

### Changes to 3rd Party Websites

3<sup>rd</sup> parties such as Oracle, Inc. may change their websites without notice. Your download experience may not match the exact screen shots shown below in minor cosmetic ways. If you encounter significant changes, please contact us for updated instructions.

#### Copyright Notices:

Java, Java Development Kit (JDK) and related terms are all copyright by Oracle Corporation. Please see [http://www.oracle.com](http://www.oracle.com/) for more details.

This document is copyright by CompuScholar, Inc. This document may not be transmitted or reproduced without written permission except under terms of your purchased course license.

#### Disclaimer:

CompuScholar, Inc, and their officers and shareholders, assume no liability for damage to personal computers or loss of data residing on personal computers arising due to the use or misuse of this course material. Always follow instructions provided by the manufacturer of 3rd party programs that may be included or referenced by our courses.

# **Let's Get Started!**

Note: All highlights below are added for emphasis and are not present on the actual pages.

### Downloading the JDK

To download the *Java Development Kit (JDK)*, launch your web browser (e.g. Internet Explorer) and go to this address: [http://www.oracle.com/technetwork/java/javase/downloads/index.html.](http://www.oracle.com/technetwork/java/javase/downloads/index.html)

This page shows many download options. The top of the page shows the most current JDK download options (e.g. JDK 11).

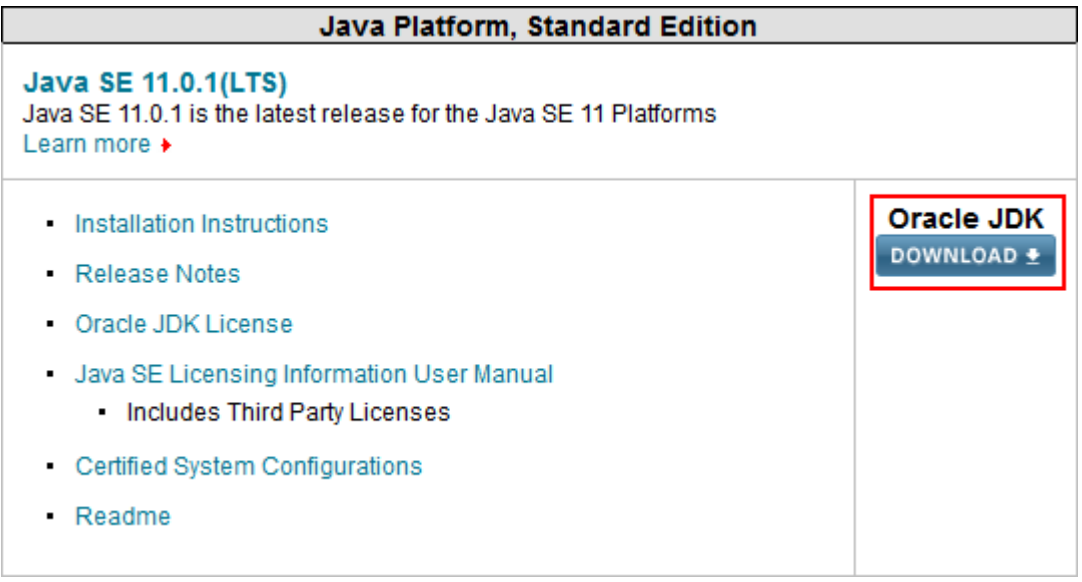

Click on the download button that corresponds to the Oracle Java JDK. Note that more recent versions of Java may be available by the time you begin your course.

It is OK to install the latest Java version for your course work. You may, however, choose to install an earlier version by scrolling down on this same page.

After clicking on the Download button for the Java Platform, you will arrive at the download page. Scroll down to the first download block which contains individual links for each operating system. You need to click the "Accept License Agreement" radio button and then click on the link for your particular operating system. Choose the "Windows" line to download the ".exe" installation (avoid the ".zip" file). Your exact filenames may vary depending on the actual JDK version.

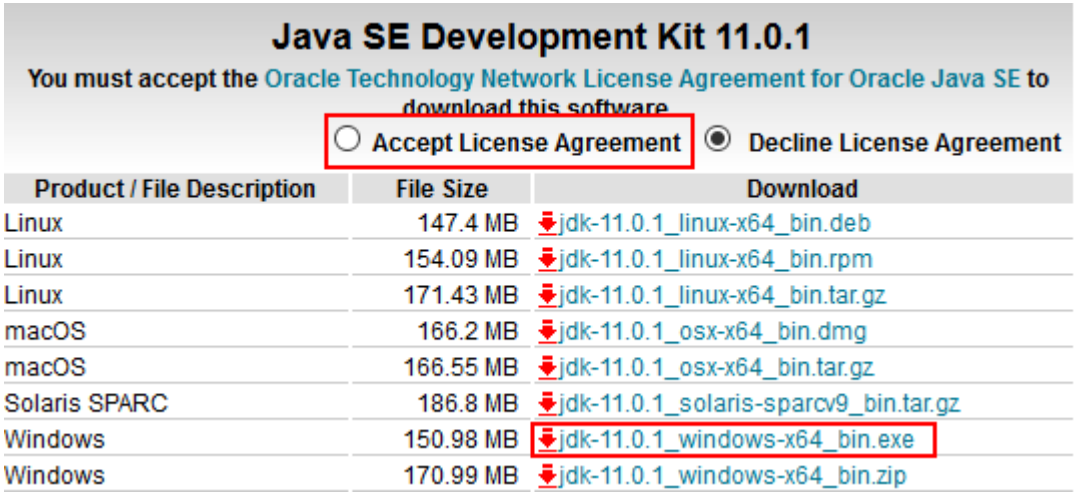

As soon as you click to download the file, a pop-up window will appear with options to "Save", "Save File", or similar phrasing. The look of this window will depend on the version of Windows and the Internet browser you are using to download the file. Select "Save File" or "Save" to save the file to a location on your local hard drive. You can save it to your Desktop or some other file folder. Remember this location so you can find it later! Some browsers may have a very different download experience, so follow the windows for your browser.

Oracle updates the exact version of the JDK frequently. Our examples show JDK version 11, but keep in mind that the version available to you at the time of download will be different as Oracle releases new patches.

Once the file is saved, use your Windows Explorer to find and run the program by double-clicking in it. Depending on your version of Windows and security settings you may get a security popup; click on "Run" or "OK" to continue.

When setup is launched you should see the following screen:

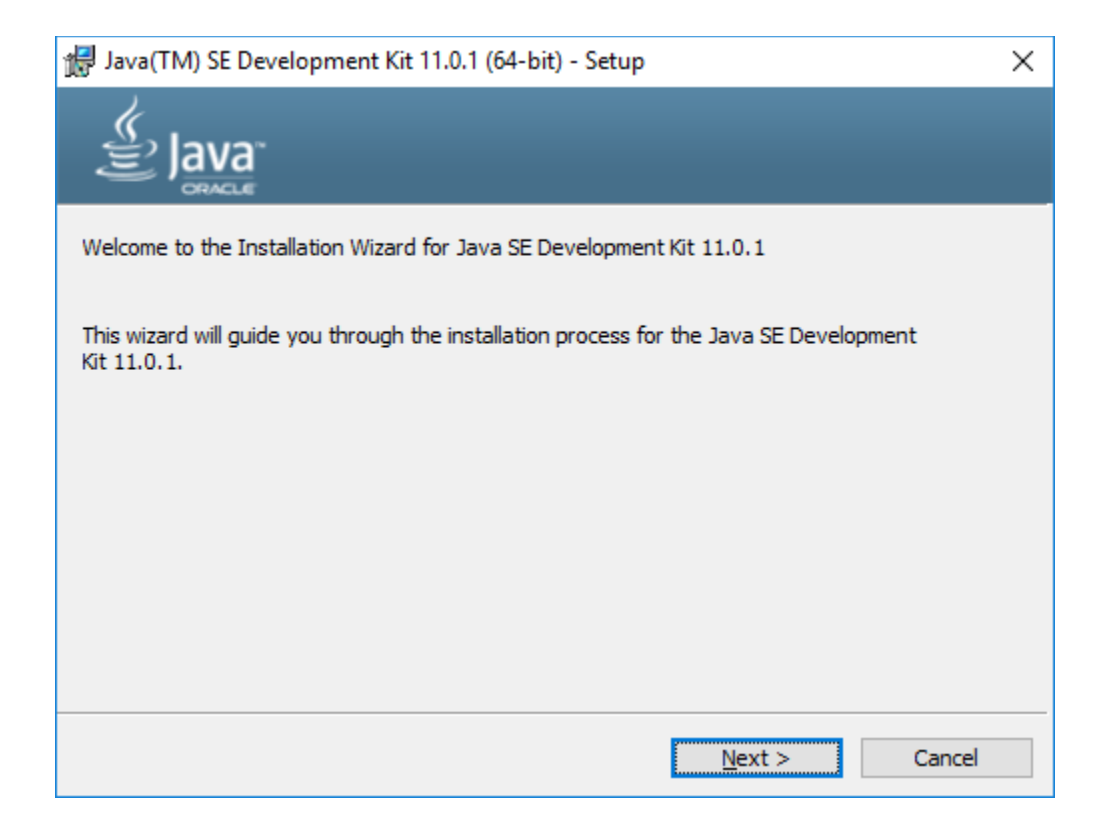

This is the first screen in the install process. Click "Next" to continue.

This next screen lists all the possible JDK options that can be installed. Since we will be covering the basics of Java in this course, you can just accept the defaults and simply click on the "Next" button to continue. There is no need to make any changes on this screen.

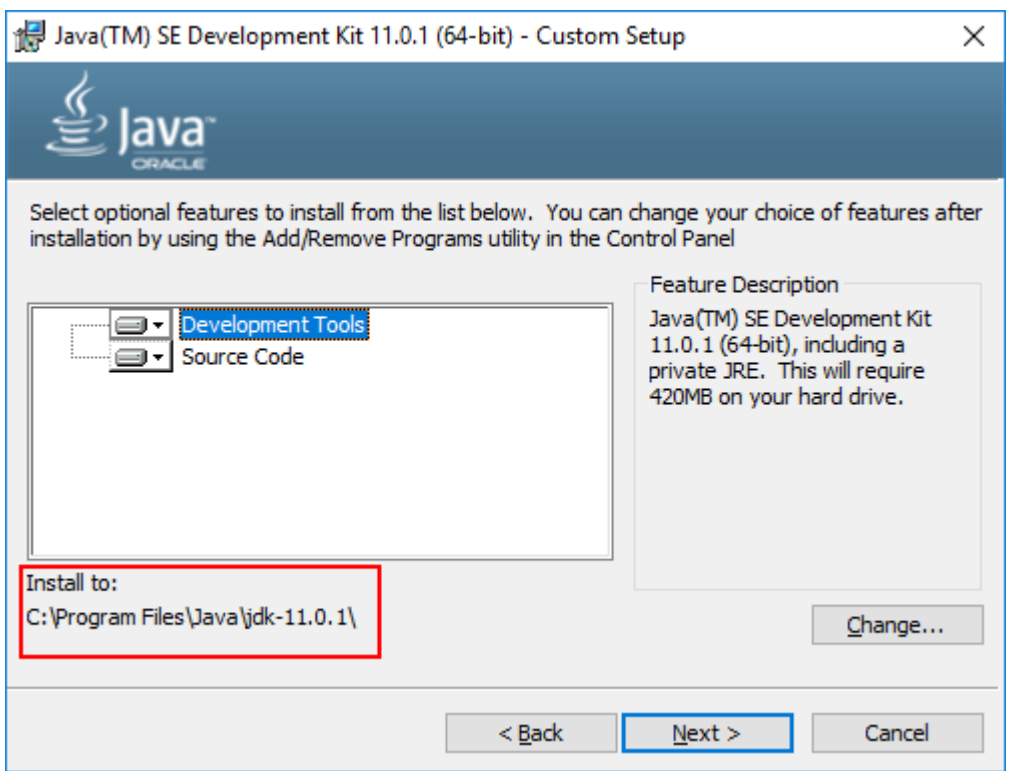

Write down the "Install to:" location as you will need this path for a later activity!

The JRE is automatically installed as part of the JDK, and you will use the "Install to:" path to access both JRE and JDK components.

The next screen will display a simple progress bar while the JDK files are being installed. This process could take anywhere from seconds to minutes, depending on the speed of your computer.

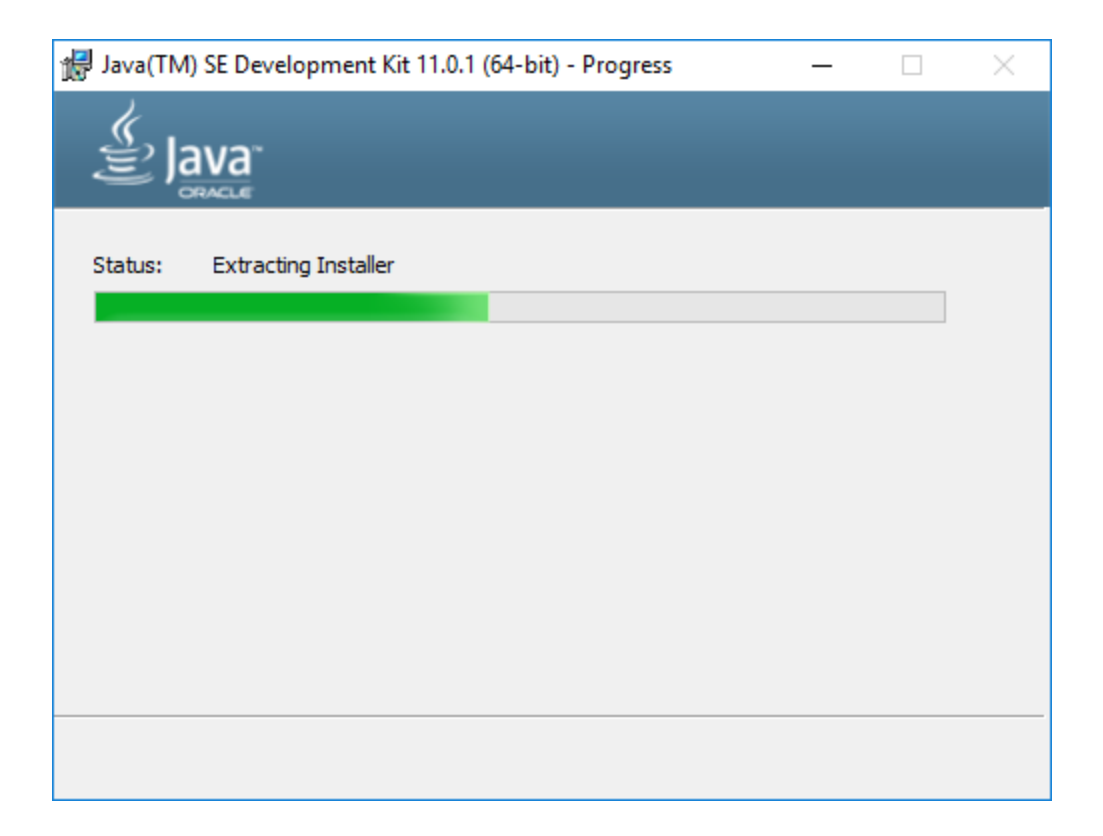

When the JDK is finished installing, you should see a confirmation page similar to the one below. Simply click the "Close" button to finish.

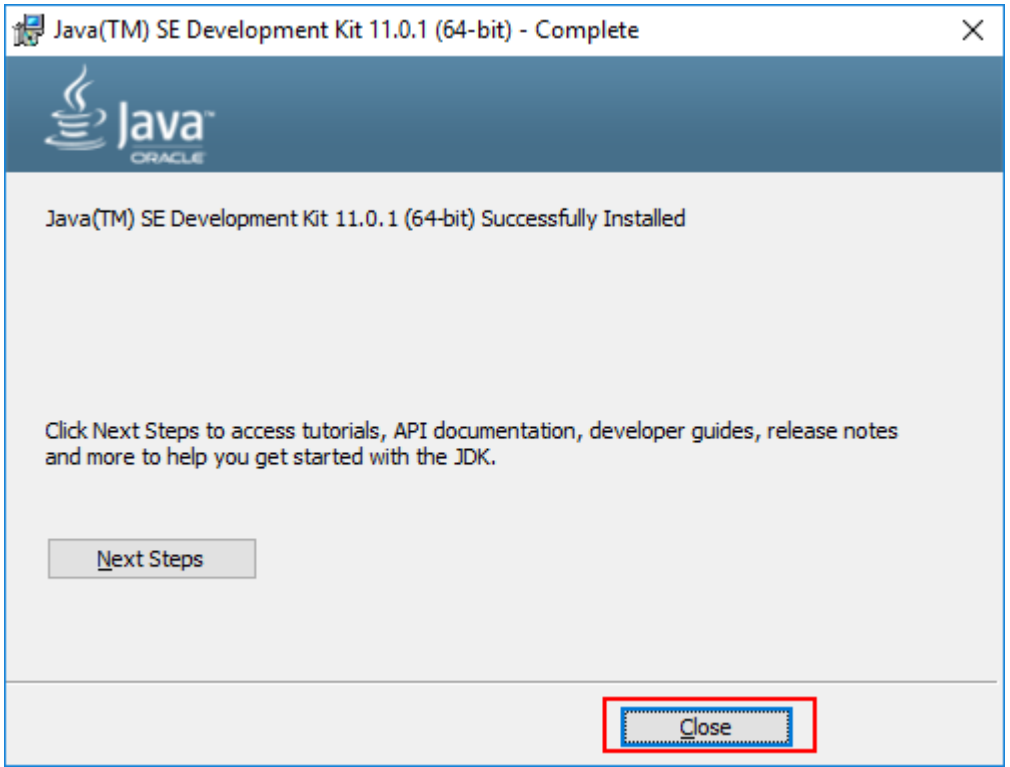

Registration of the JDK with Oracle is not required. If you are prompted for registration of any kind, you can cancel out of or close those windows.

Congratulations! You have finished the installation of the JDK and JRE in your Windows computer.